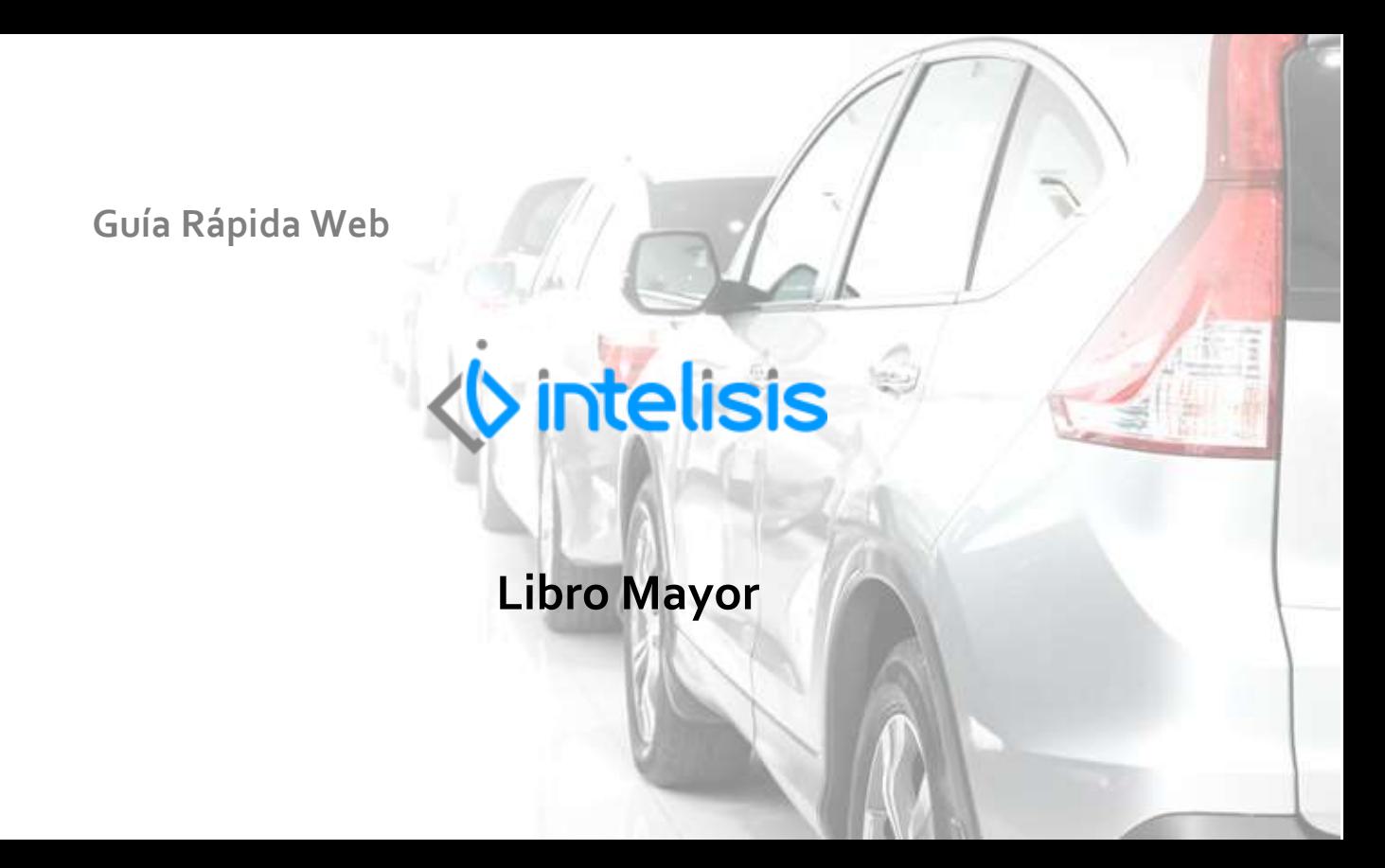

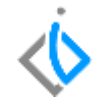

1

## **Libro Mayor**

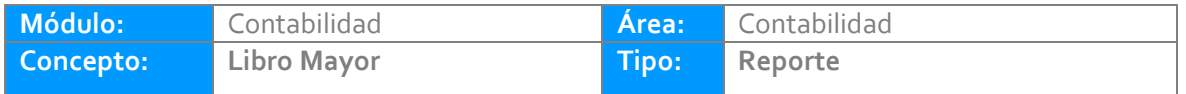

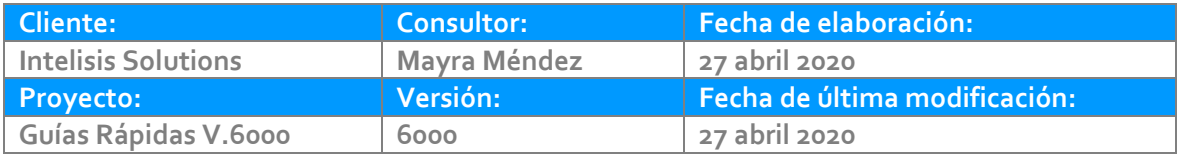

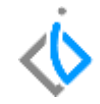

### **INTRODUCCIÓN:**

Este reporte tiene como finalidad mostrar información del Libro Mayor.

**Glosario:** Al final de esta Guía podrás consultar un Glosario de terminologías y procesos para tu mejor comprensión.

**FAQ:** Consulta las preguntas frecuentes al final del documento.

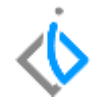

#### **Generar Reporte Libro Mayor**

Para visualizar el reporte de forma global de clic en Intelisis/Reportes/Contabilidad/Contables/ Libro Mayor/General

Parámetros:

- 1. Indique el ejercicio a consultar.
- 2. Indique el rango de los periodos a consultar.
- 3. Con movimientos SI o NO, según lo requiera.
- 4. Seleccione el rango de cuentas.
- 5. De clic en Vista Preliminar para generar el reporte.

#### **Libro Mayor**

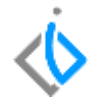

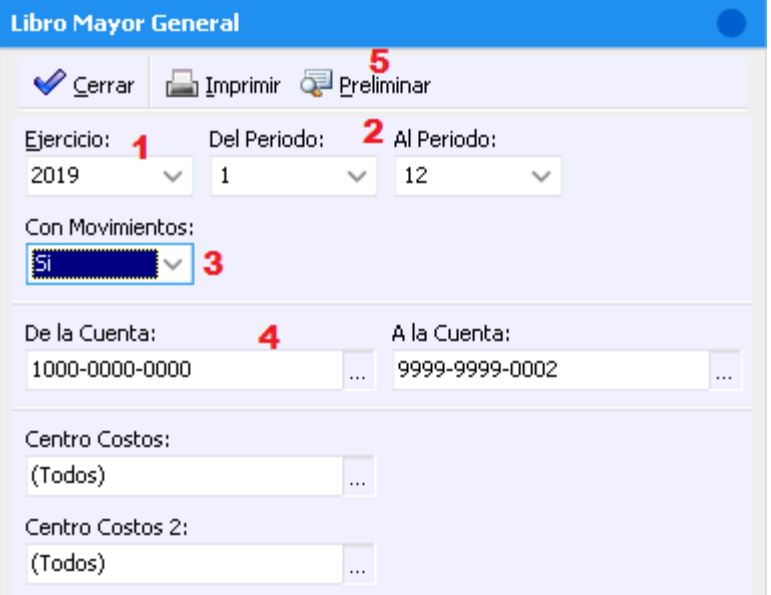

#### **Libro Mayor**

Libro Mayor General

#### Ejercicio 2019 de Enero a Diciembre

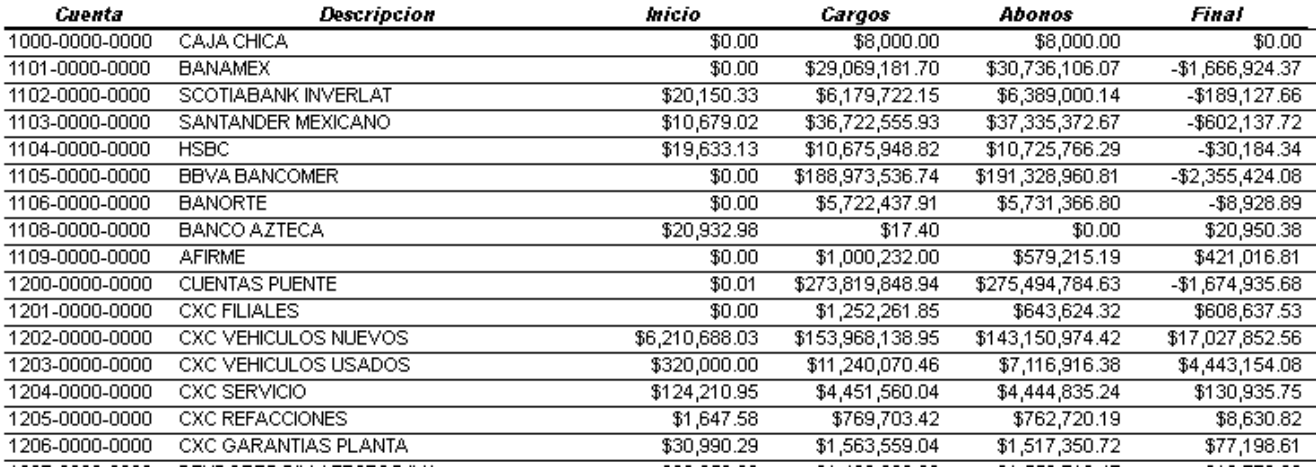

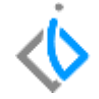

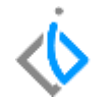

Para visualizar el reporte detallado de clic en Intelisis/Reportes/Contabilidad/Contables/ Libro Mayor/Detalle

Parámetros:

- 1. Indique el rango de cuentas a consultar
- 2. Indique el periodo a consultar.
- 3. De clic en la Vista Preliminar para generar el reporte.

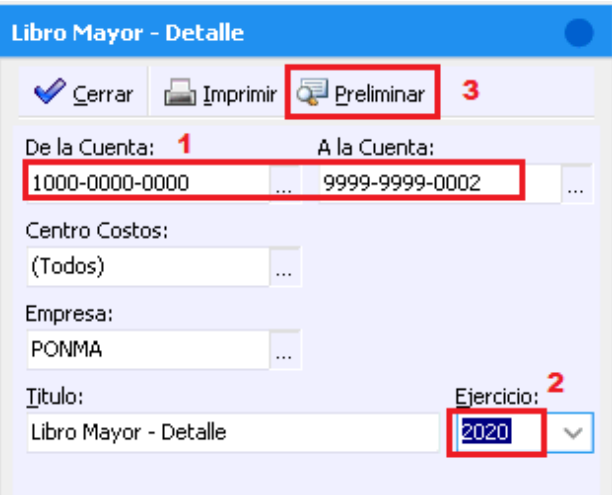

#### **Libro Mayor**

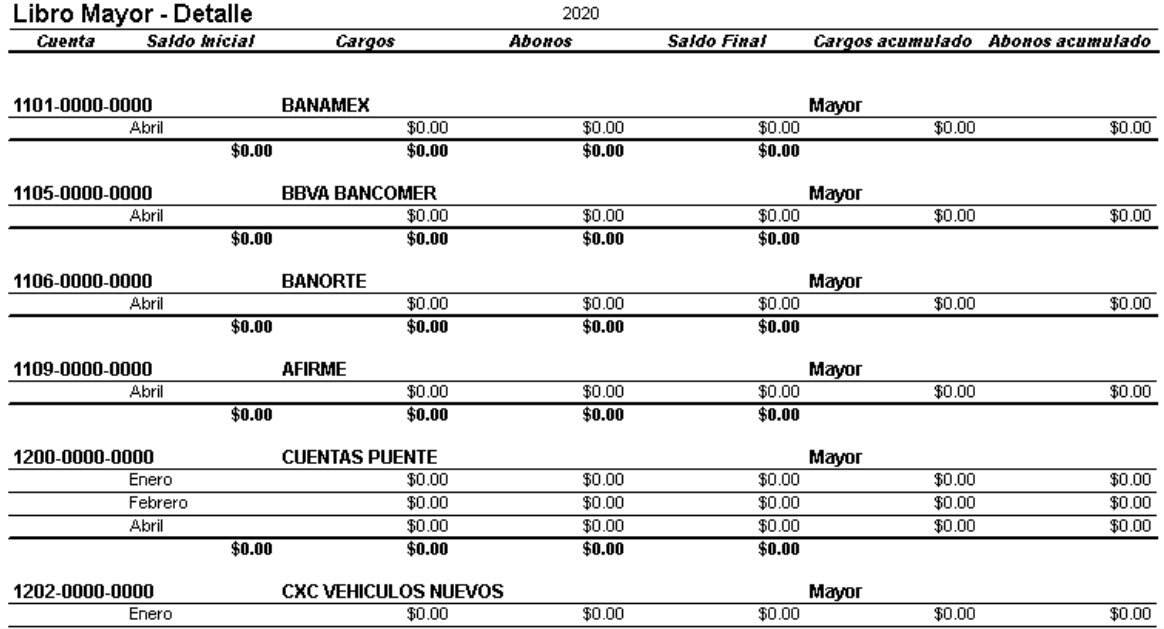

# *<u><b>U* intelisis</u>

**Título de la GRW**

**Gracias por consultar nuestras Guías Rápidas Web**

*Es un gusto poder ayudarte.*

*Equipo de Consultoría Intelisis Solutions* [dmsautos@intelisis.com](mailto:dmsautos@intelisis.com) *Tel. (443) 333 2537*